## Canvas Parent Observation

In order to follow your student(s) in Canvas, you will need to set up a Parent Account. You can set it up using a web browser or via the mobile app. Directions for both are below.

### **Web Browser (Chrome, Firefox, Safari, Internet Explorer)**

#### **Step 1**

Using your preferred web browser, navigate to [https://centergrove.instructure.com.](https://centergrove.instructure.com/)

You can also access Canvas from the Center Grove website, [www.centergrove.k12.in.us,](http://www.centergrove.k12.in.us/) by hovering over "Students" and clicking on the Canvas icon, as shown in the image below.

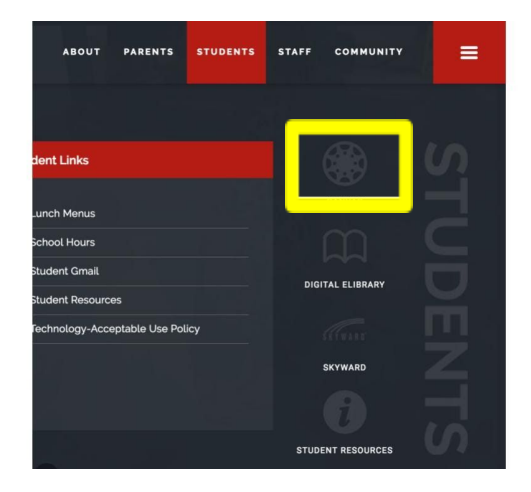

#### **Step 2**

Click on "Parent of a Canvas User? Click Here For an Account" in the upper right hand corner.

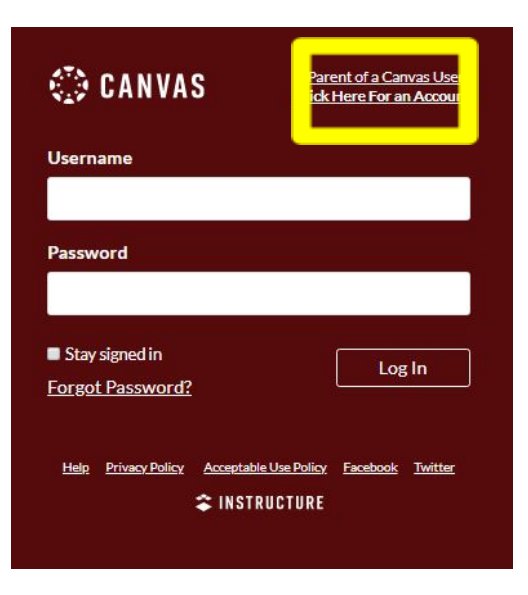

#### **Step 3**

Complete the Parent Signup information. The "Student Pairing Code" can be obtained from your student(s) (directions on following page).

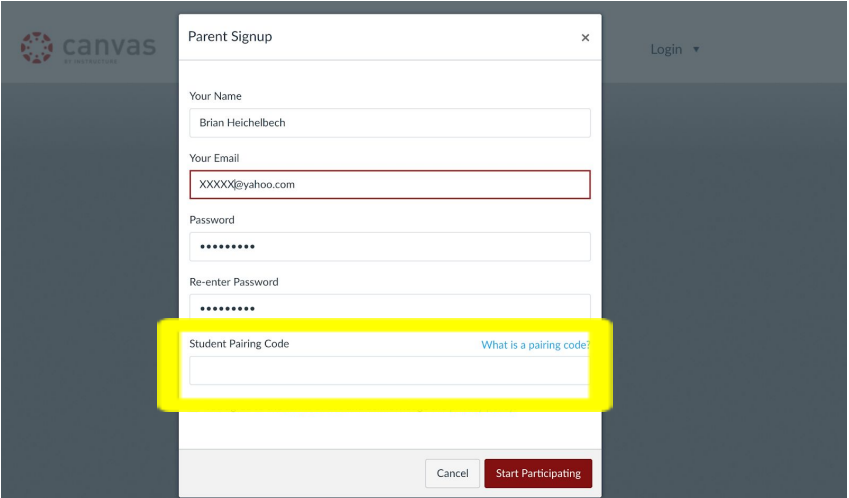

#### **Step 4**

Confirm your registration by clicking on the link sent to your email.

## **Continue to Next Page**

### **Canvas Parent App**

Download the Canvas Parent App via Click on the "Find my school" button. your App Store. The Parent App is blue.

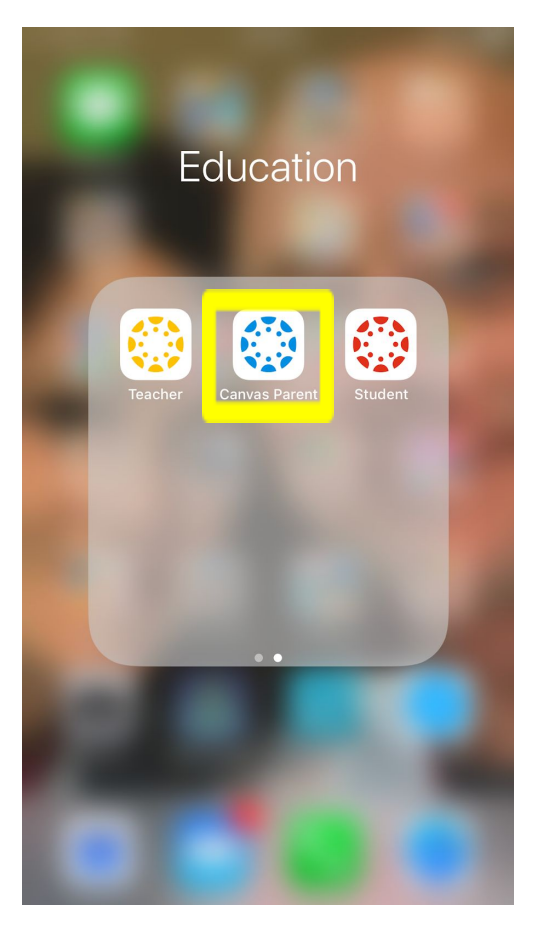

#### **Step 1 Step 2**

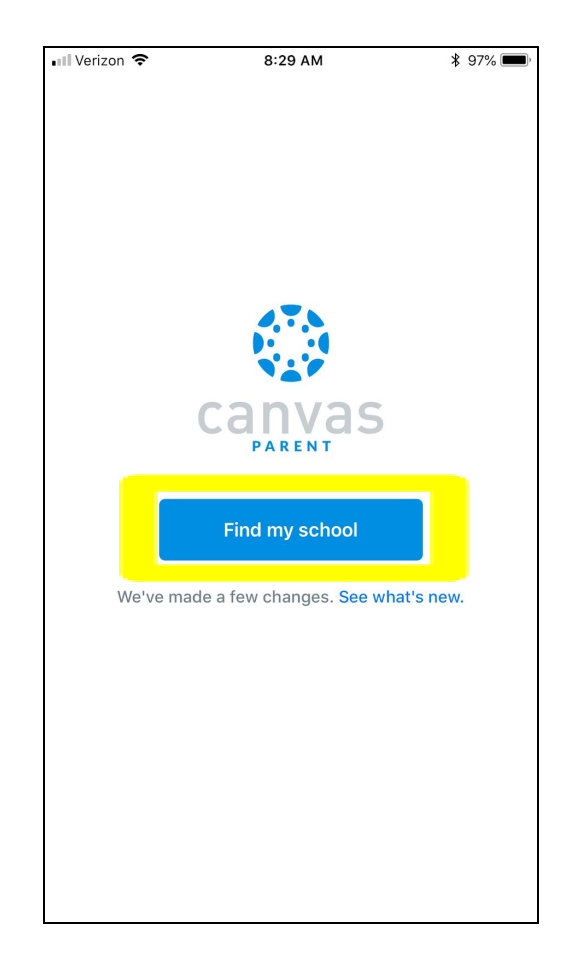

#### **Step 3**

Type in Center Grove Community School Corporation and select the one with Parents after it.

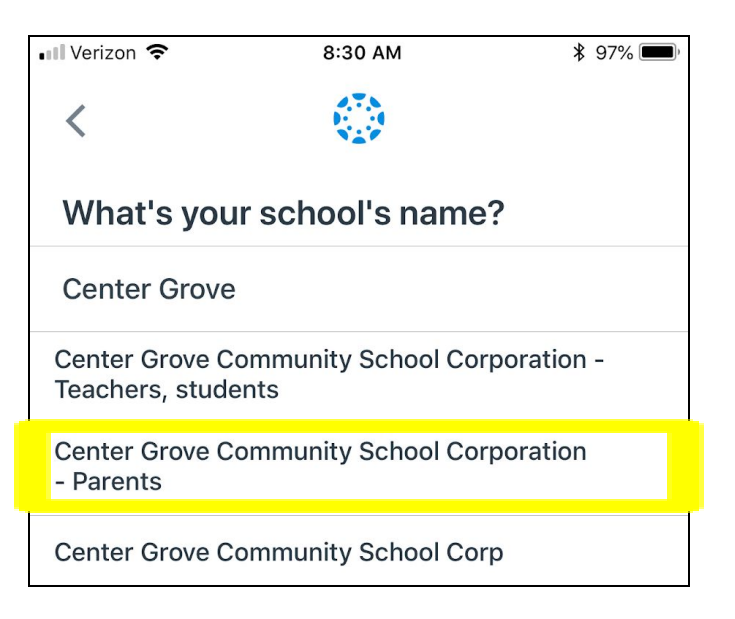

#### **Step 4 Step 5**

Click on "Parent of Canvas User? Complete the Parent Signup Create Account" at the bottom of information. The "Student Pairing the page. Code" can be obtained from your student(s) (directions on following page).

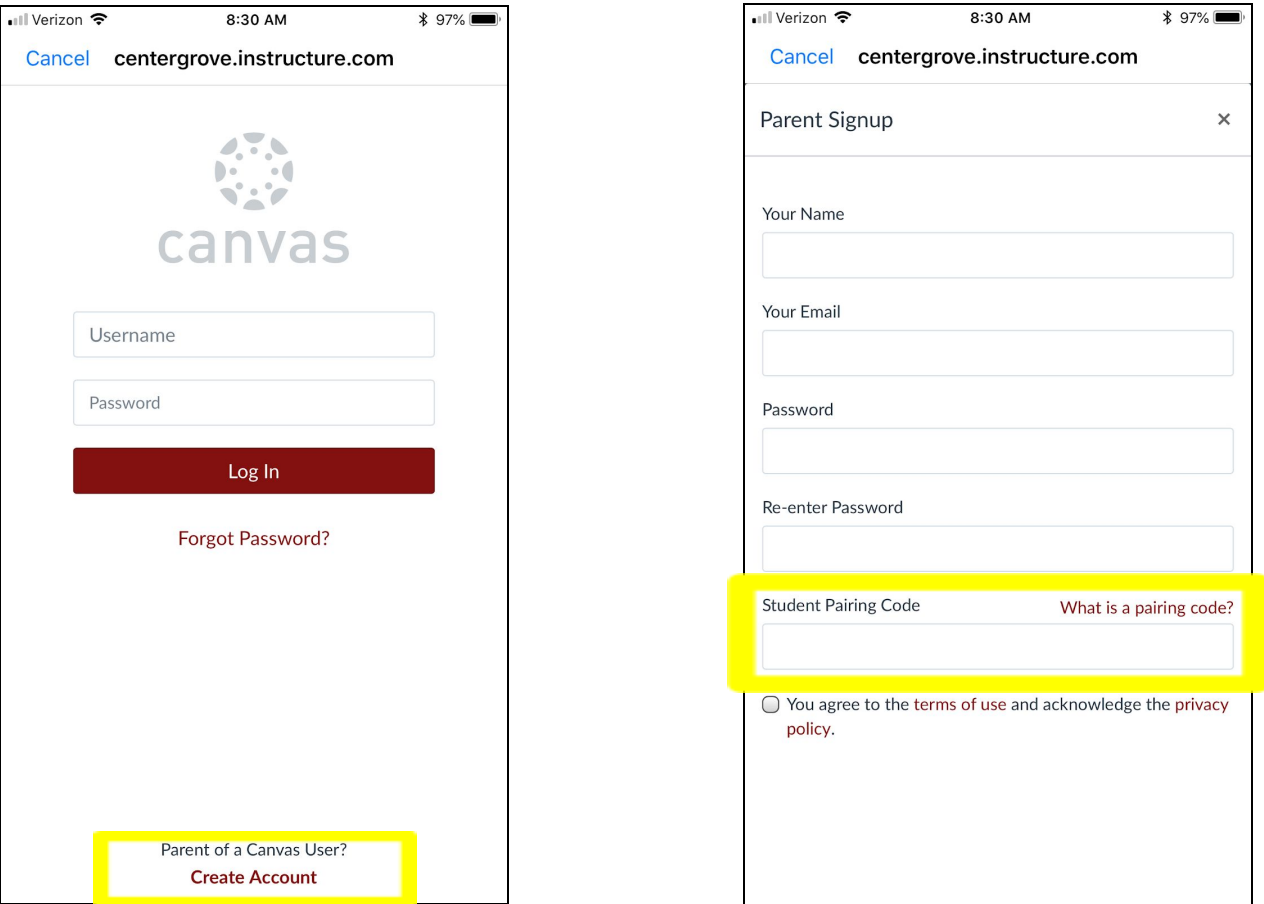

#### **Step 5**

Confirm your registration by clicking on the link sent to your email.

**Please do not hesitate to reach out with any questions by contacting Sam Fritz at 317-881-0581 ext. 4456 or email atfritzs@centergrove.k12.in.us.**

# Student Pairing Code

#### **Step 1**

Your student(s) will need to share their "Pair with Observer" code in order for you to view their Canvas content. In a web browser (the code is not available in the app), your student(s) will need to click on their "Account" and then select "Settings" as shown in the picture below.

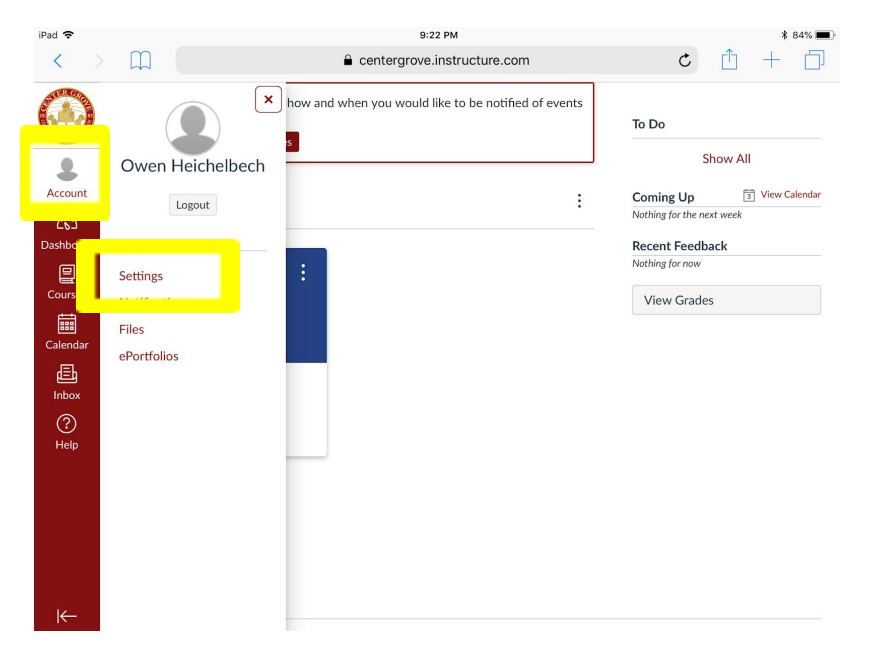

#### **Step 2**

Select the "Pair with Observer" button. Depending on the device, it could be at the bottom of the page or to the right hand side of the page.

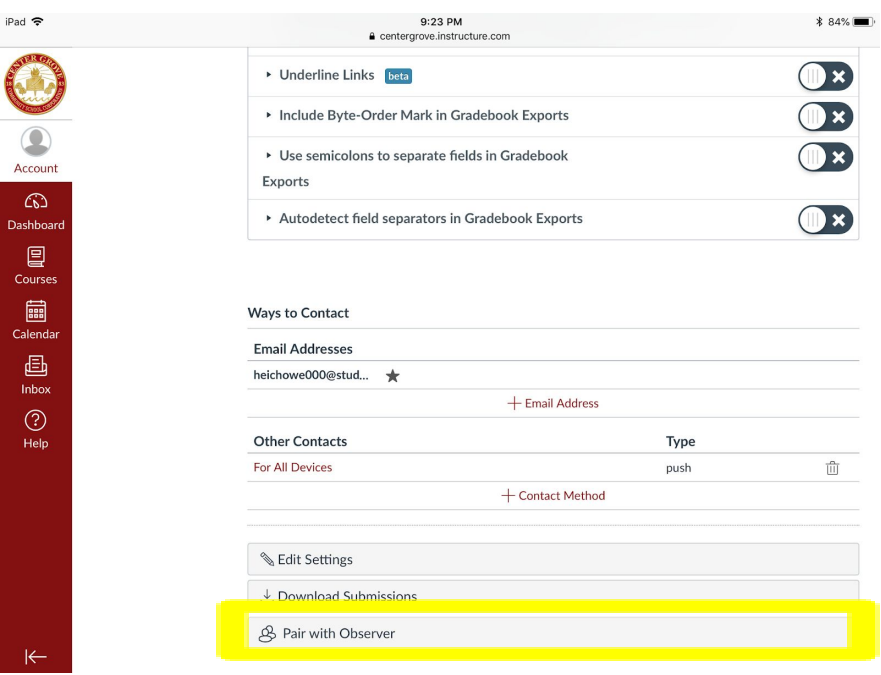

#### **Step 3**

Enter your student(s)'s "Pair with Observer" code in the "Student Pairing Code" field of your account. Please note the code expires after 7 days and it can only be used once. The pairing code can be linked to five different accounts.

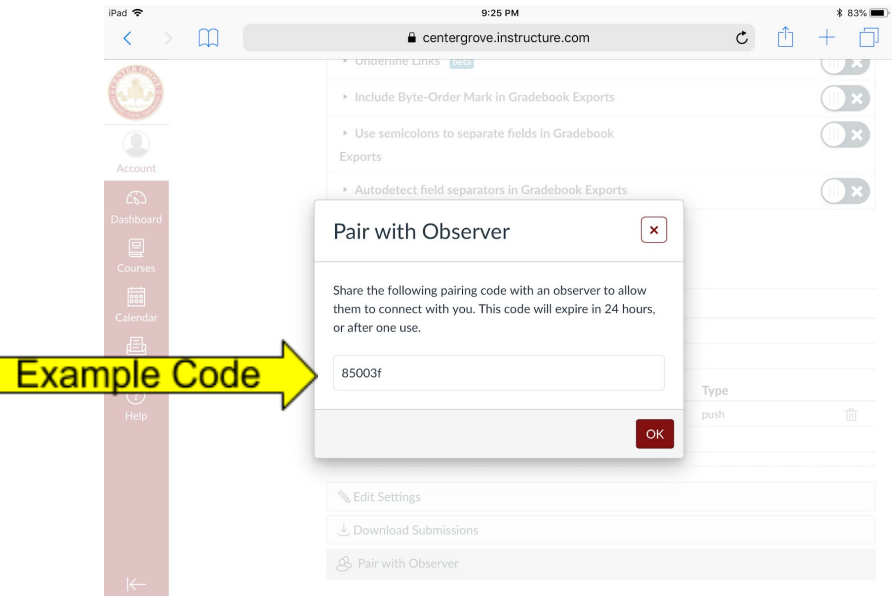